## 報名作業操作說明

1. 點擊版頭圖片下方之「進入報名作業」

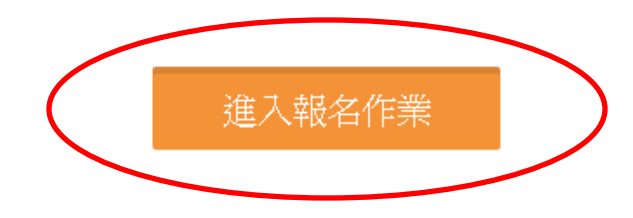

2. 首次進入系統,請點擊「申請帳號」, Email 為帳號,系統會立即核准,可繼續 開始報名。 一個帳號代表一個參賽單位名稱,一個單位帳號可報名各組所有參賽選手,包 括單打及雙打。同一單位使用同一帳號報名,抽籤時可自動分散,如使 用不同帳號則無法自動分散,建議同單位使用同一帳號進行報名。

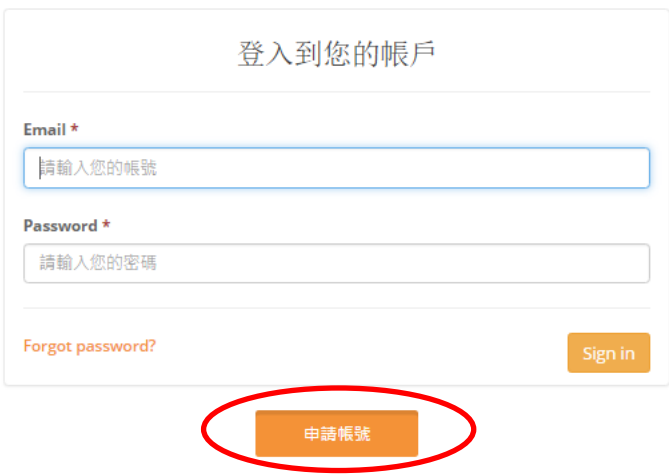

3.「參賽單位名稱」,報名社會組請填入「社會組」或團體單位名稱,例: 明道公司,忠孝球館。報名學生組,請填入「學校名稱」例:光華中學,忠 孝國小、、、,未來系統均以此**單位名稱+選手姓名**出現,請注意,**名稱盡量** 勿冗長,以免影響版面觀感。送出申請後即可開始進行報名作業。主辦單位保 留更改不適當隊名的權力。

## 使用者帳號(e-Mail) \*

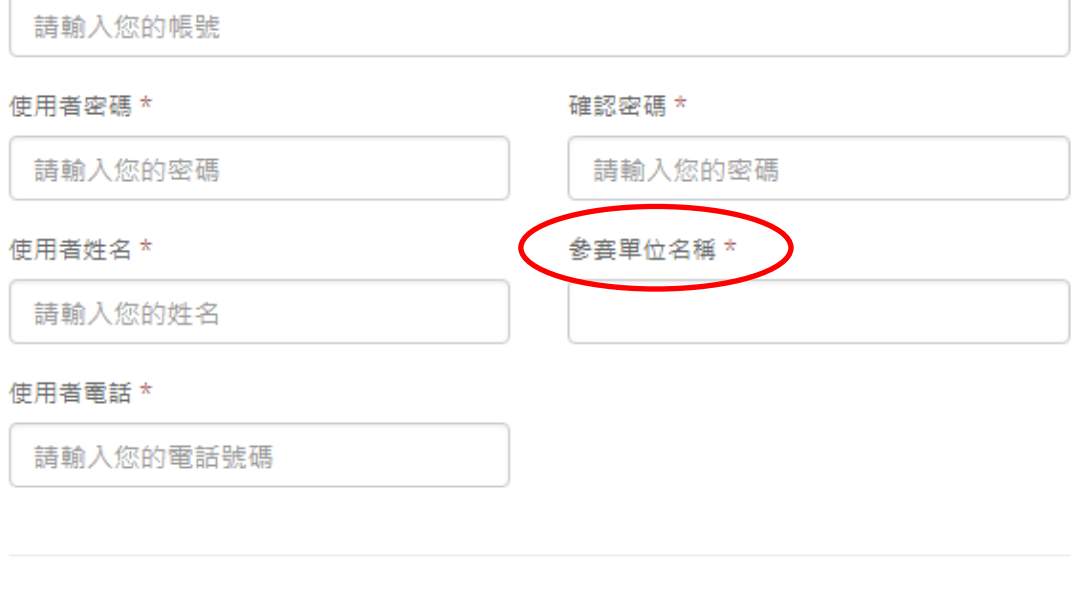

申請帳號後採人工審核機制,請耐心等候,並留意您的電子信箱。

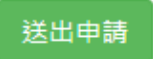

4.以帳密重新登入「進入報名作業」,即可開始報名。

## 個人項目報名操作

進入報名作業→登入帳密→選擇個人項目組別

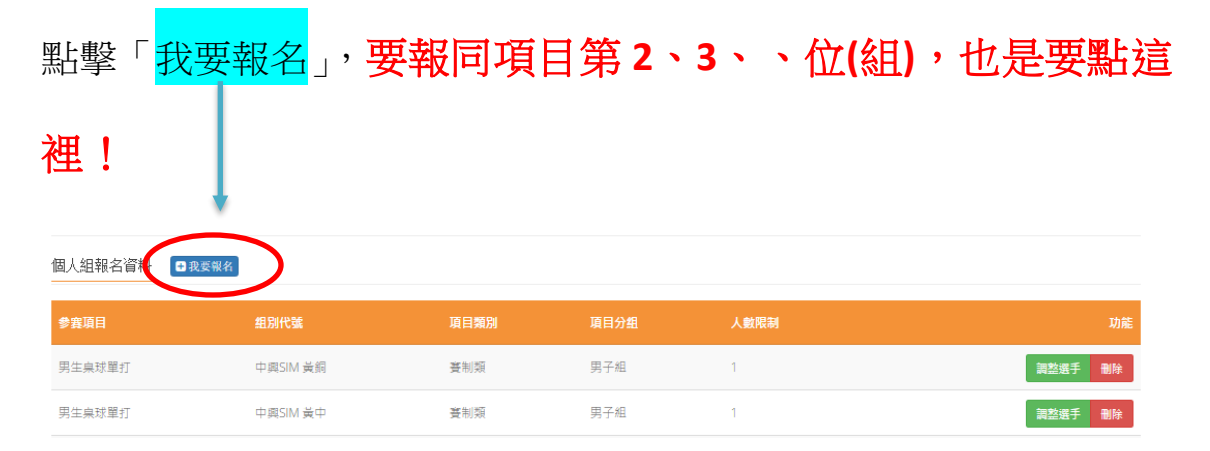

A.點擊「增加職員資料」→填寫職員。每點擊一次就會增加一人。「職員之增加報

名資料」,須在第一組填入職員資料,之後該組增加個人報名時職員資料部分, 系統會自動帶出。若不需要職員資料則可免填寫。

B.報名選手時,填寫各欄項資料「球衣號碼」欄位,請填寫「球衣尺寸」 社會組最大 XXXL、最小 XS,學生組最大 L、最小 XXS。完成後送出即可。單打每 報名一人即須送出!同單位若要報名多人單打或多 組雙打,需確認送出後,再次點擊我要報名 才是正確動作。 否則會出現額滿 無法新增選手!要換報名另外組別項目時,則須回到報名首頁。

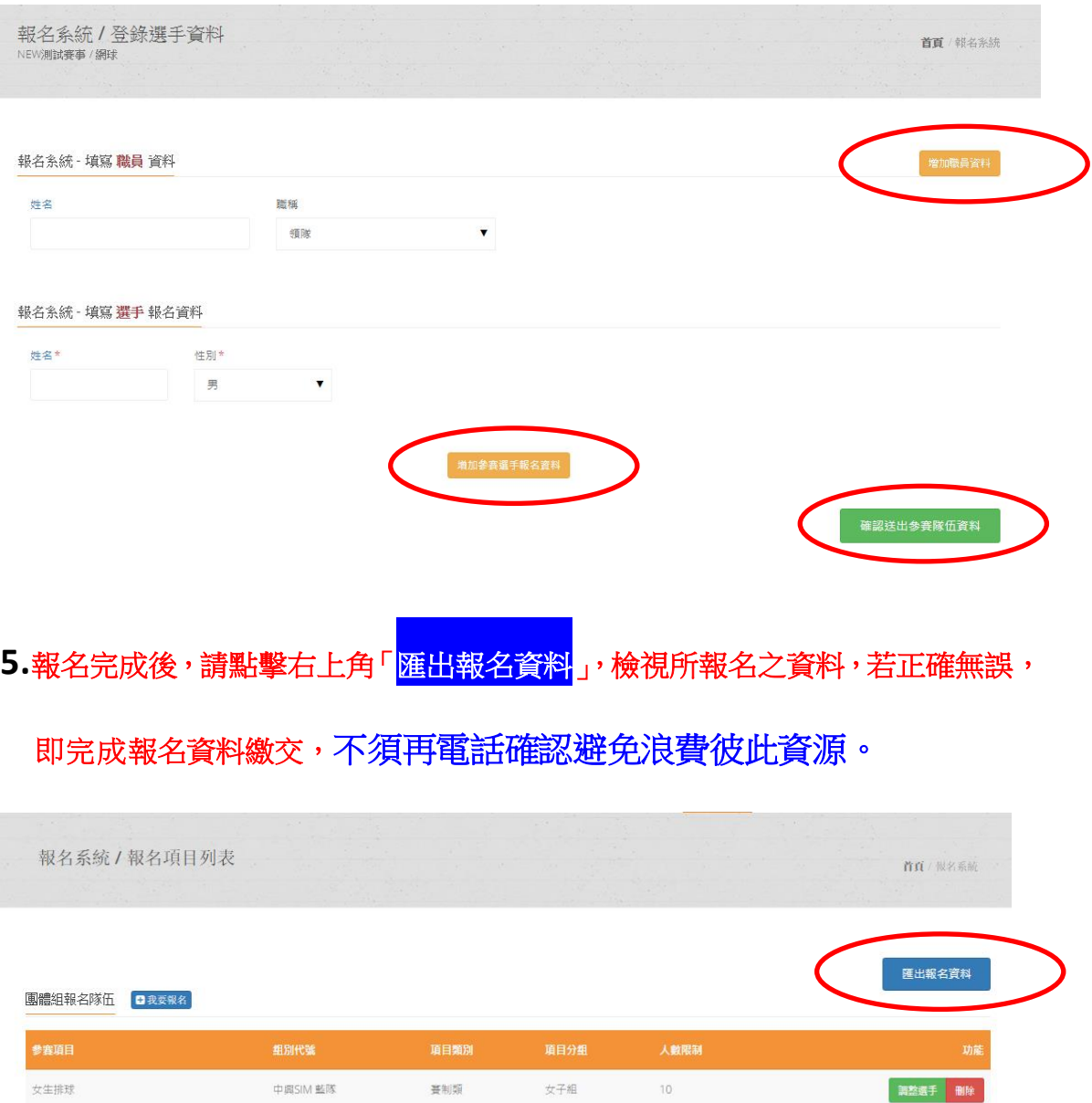

**受制類 女子組** 

 $10$ 

調整選手 刪除

女生排球

中興SIM 白隊

6.若報名截止前發現報名資料有誤,或想<mark>修改選手資料</mark>,請登入帳密後,點擊「報 名作業」即可進入操作<mark>調整選手</mark>修改報名資料 (點擊調整選手) : **選手僅能修改姓** 名以外之欄項。若要換人,則需先刪除該人,再重新增加選手資料。系統將以最新 資料為報名結果。

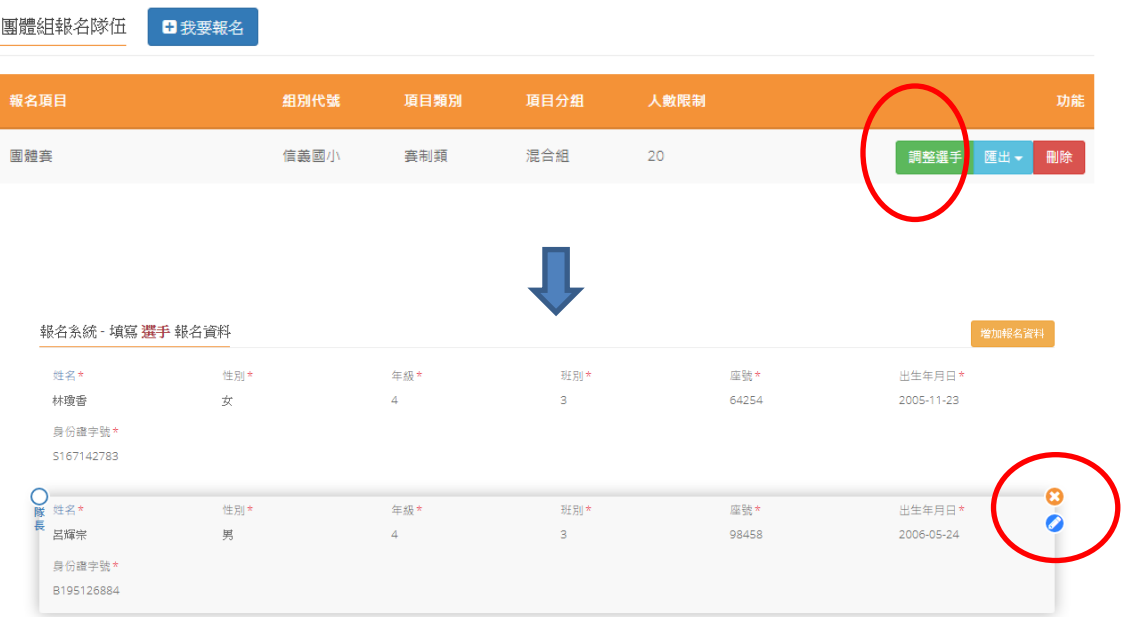

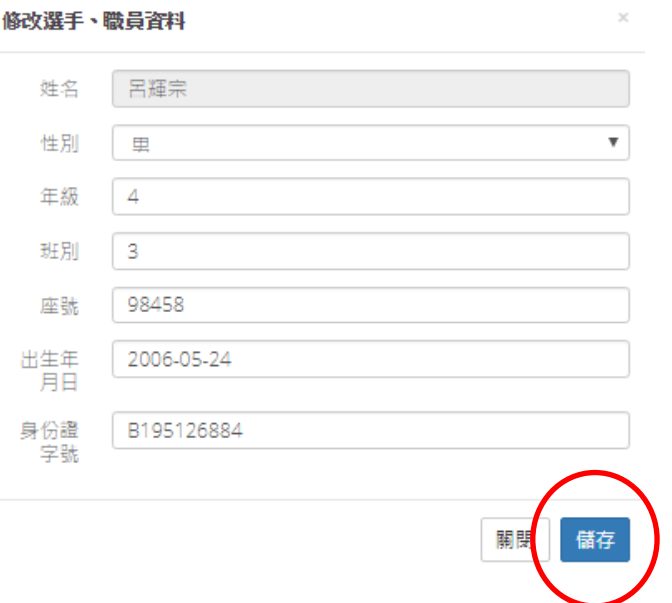

 $\sim 10^{-11}$ 

7. 報名資料均確認後,請在「報名系統」之「繳費單據上傳」傳送加註參賽單 位名稱繳費憑證,即可完成報名程序。本賽事不須上傳照片或核章後報 名資料!

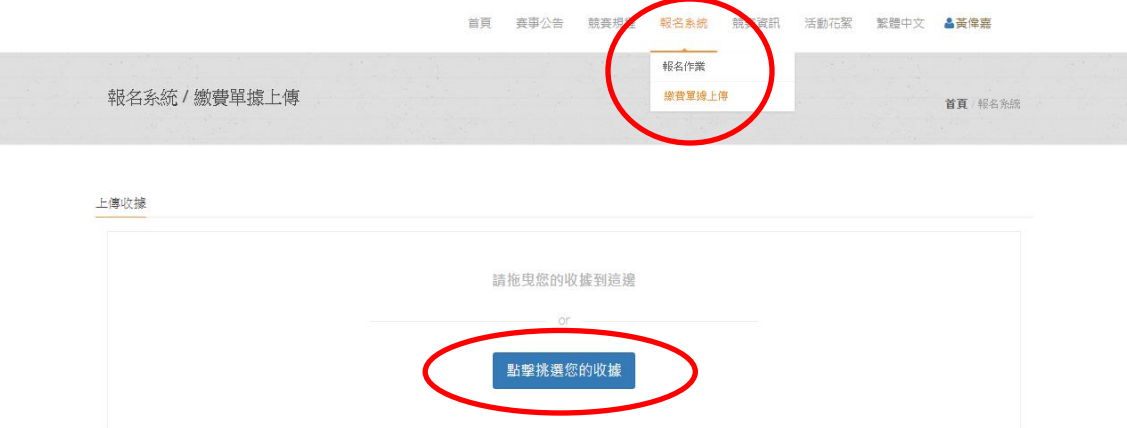

## 請參照本說明進行報名程序,再有操作疑問 歡迎洽詢 **0905641215** 陳老師 **[fachen@nchu.edu.tw](mailto:fachen@nchu.edu.tw)**